How to Add a Printer from the Print Server

- 1. Click the start button in the lower left-hand corner
- 2. In the search bar, type  $\frac{\frac{1}{100}}{100}$  and hit the enter key
- 3. This will open the following window:

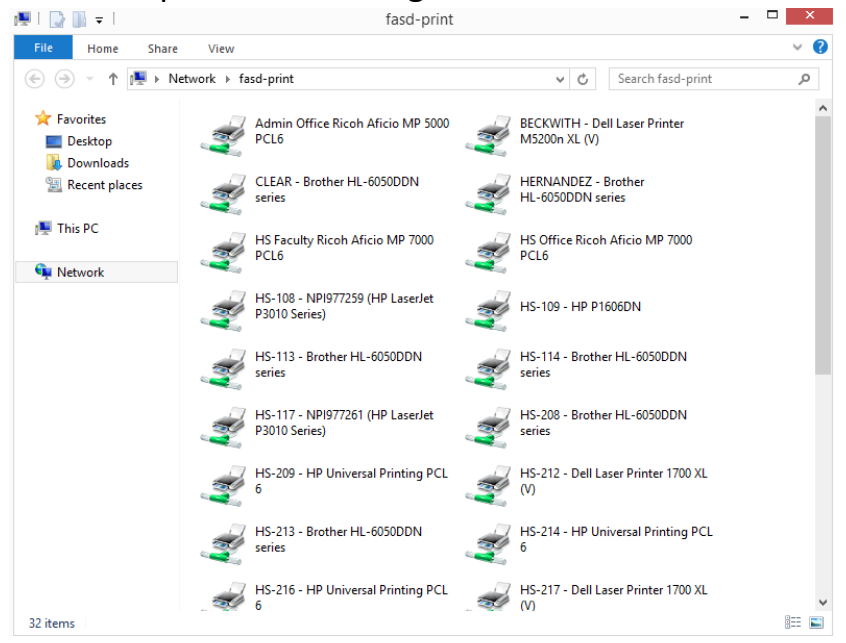

- 4. From here, scroll down and double-click on the desired printer.
	- Printers are listed by room number in the following format:  $\bullet$ 
		- HS-100 Printer Type
- 5. The following installation window will display:

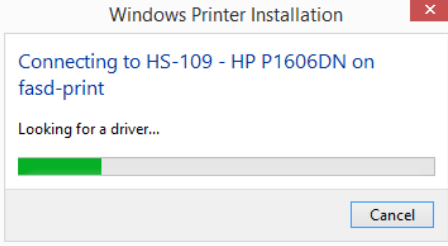

6. Once the installation is finished, you will see the following window:

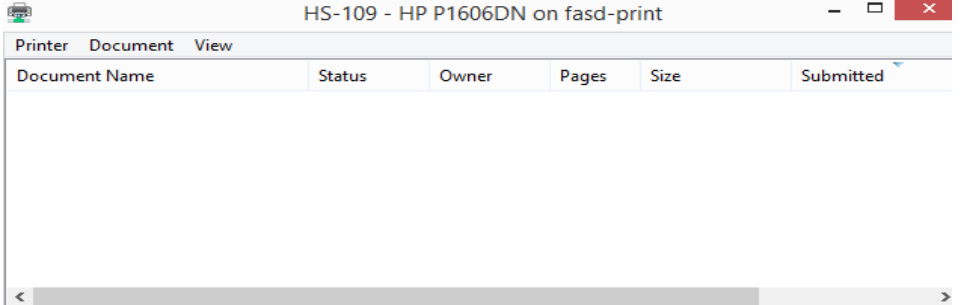